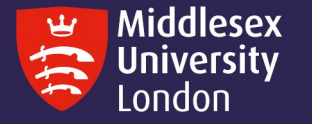

# Print and copy 'How to' guides

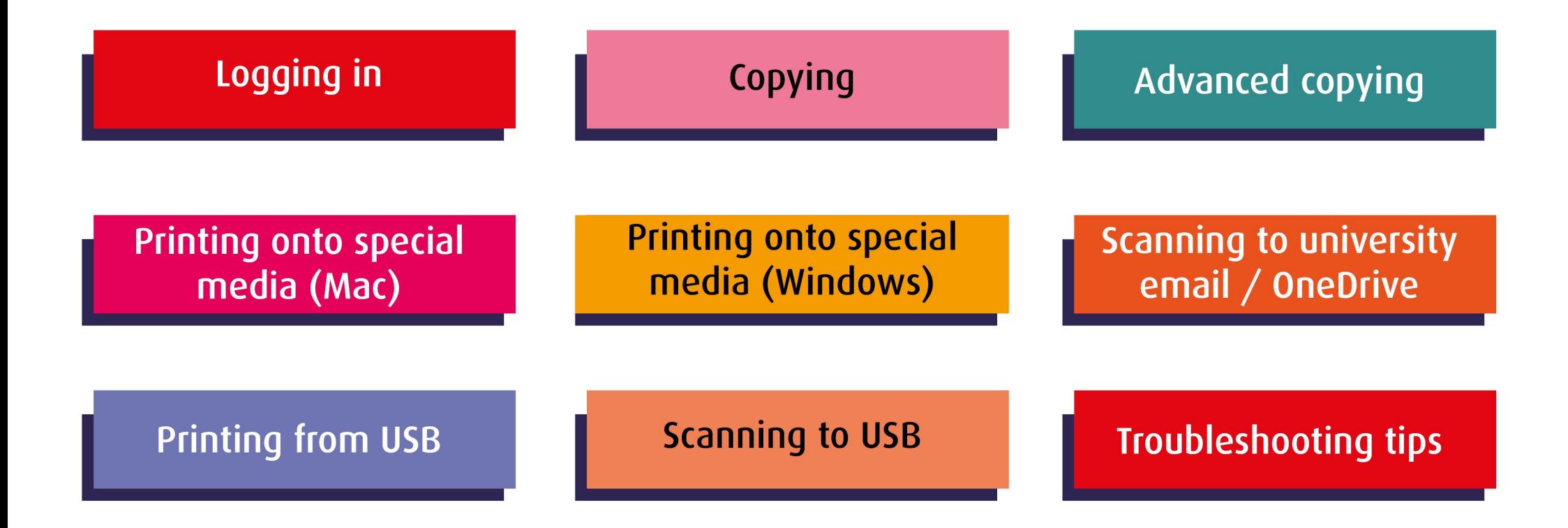

### First Log in

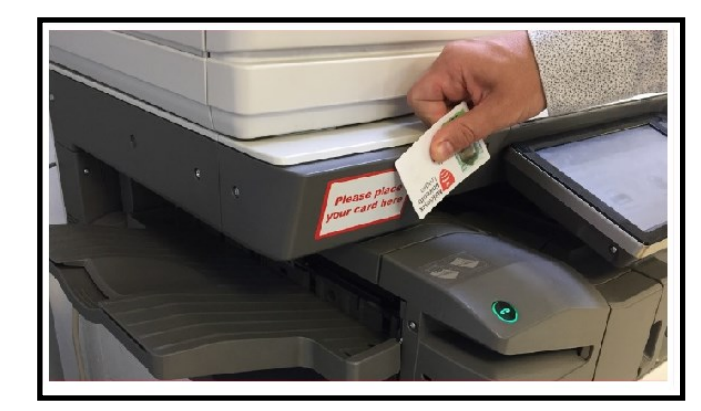

- Place your ID card over the red and white sticker
- Listen for the 'Bleep', the Card Association screen will appear

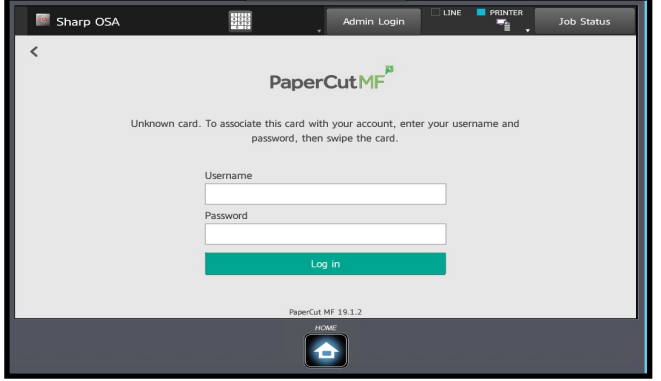

- Enter your IT Username (eg AB123) and Password
- Select 'ok'
- If a typographical error has been made, you will need to repeat the process

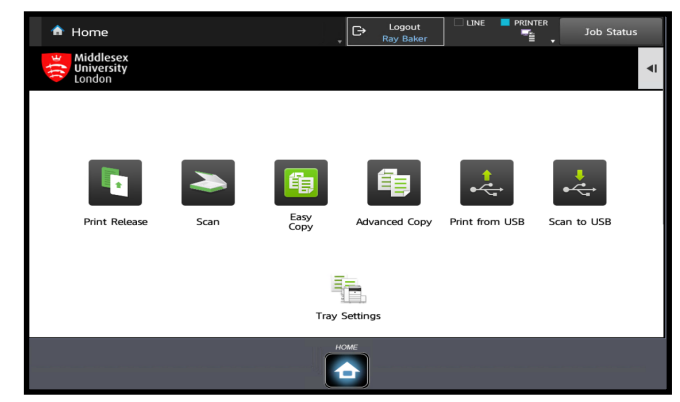

- Your ID card is now registered
- You can 'touch' in to any printer across campus to print, copy or scan
- Jobs will automatically delete from the print queue 12 hours after submission

## Logging In

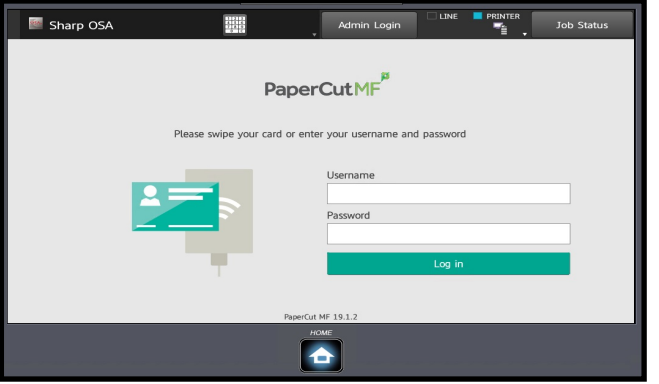

- Place your ID card over the sticker
- Listen for the 'bleep', the **Home screen** will appear on the devices screen

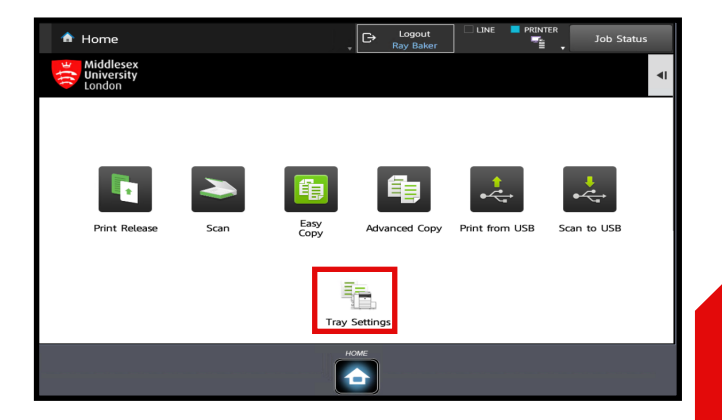

- On approach, the device Log in screen will appear
- If not, press the flashing **green button** on the top right hand side of the devices screen

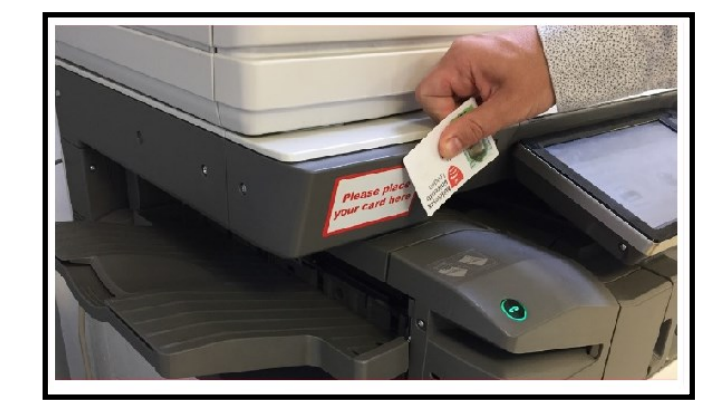

• If you don't have your card, login by typing in your IT Username and Password

• If you are printing onto specialist media, click the **tray settings** icon and choose the same paperweight / type as selected at the computer

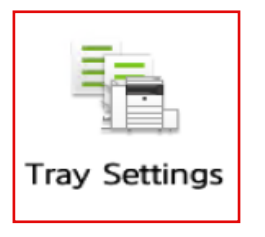

### Releasing a print job

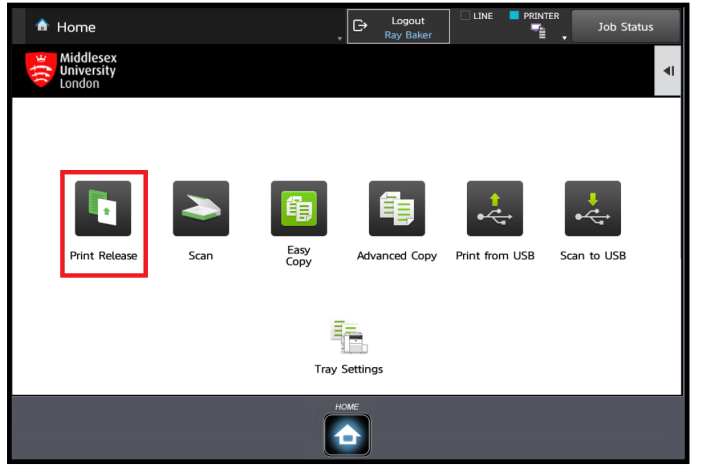

- Log onto the device
- From the Home screen pictured above, select the **Print Release**  button
- Select the Job that you wish to print.
- Press the **Print** button

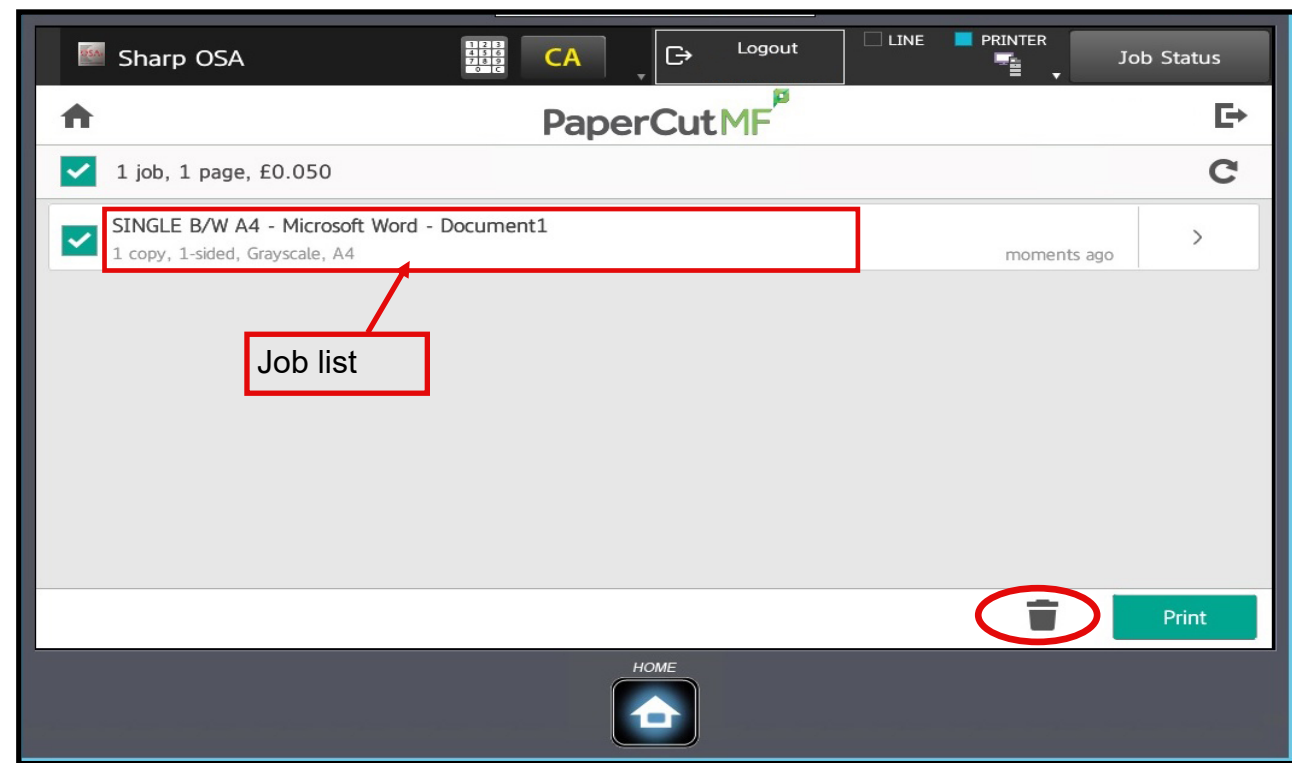

- **Tip…** if multiple jobs are on your list, please select 2 or 3 at a time only. If the printer jams, you could lose the remainder and will have to resend
- If you no longer require your job/s, highlight and select the waste bin icon

# **Copying**

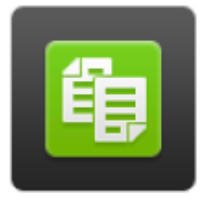

Easy Copy

- Log on to the device and select **Easy Copy** from the Home Screen
- Suitable for copying simple single or double sided documents
- Copy defaults are A4, single sided and same size
- If no changes are needed, press **B/W** or **Colour Start** buttons
- To change defaults, select the desired button to reveal the next page and follow on screen instructions

#### Enlarge / Reduce

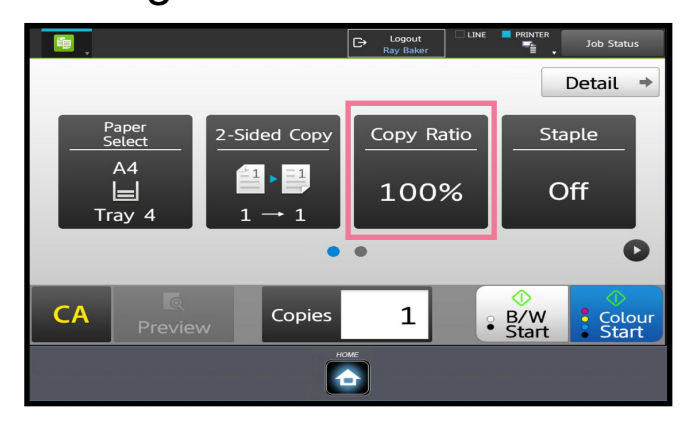

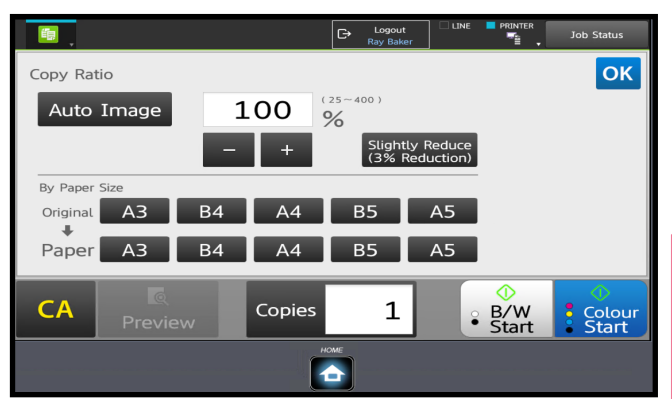

#### Single Sided / Double Sided

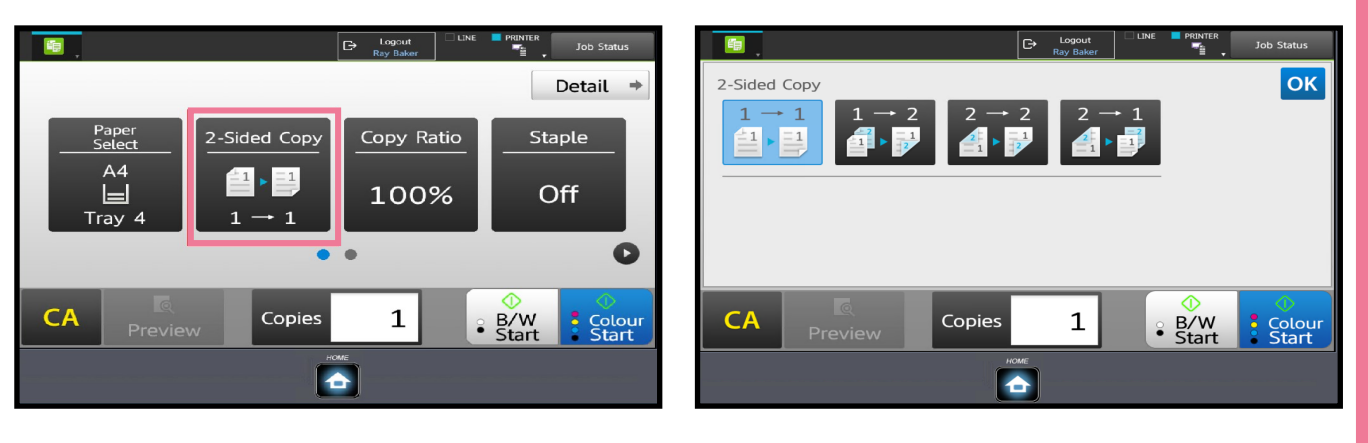

### Advanced copying

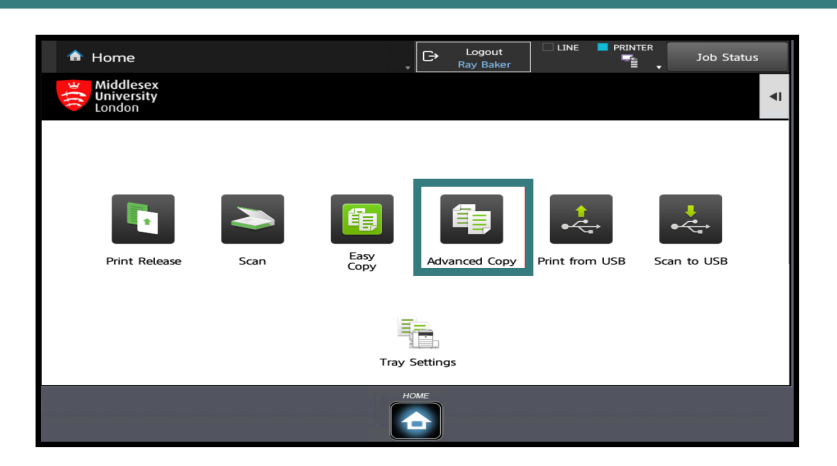

- **Advanced Copy**  enables you to choose a wide range of copy options
- Select **others** to reveal additional options

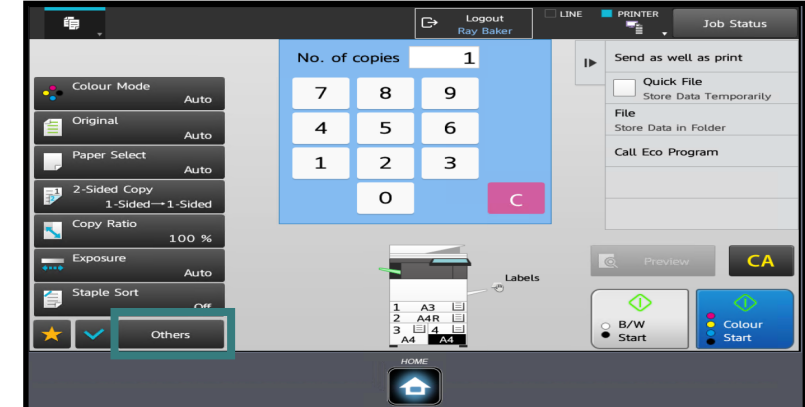

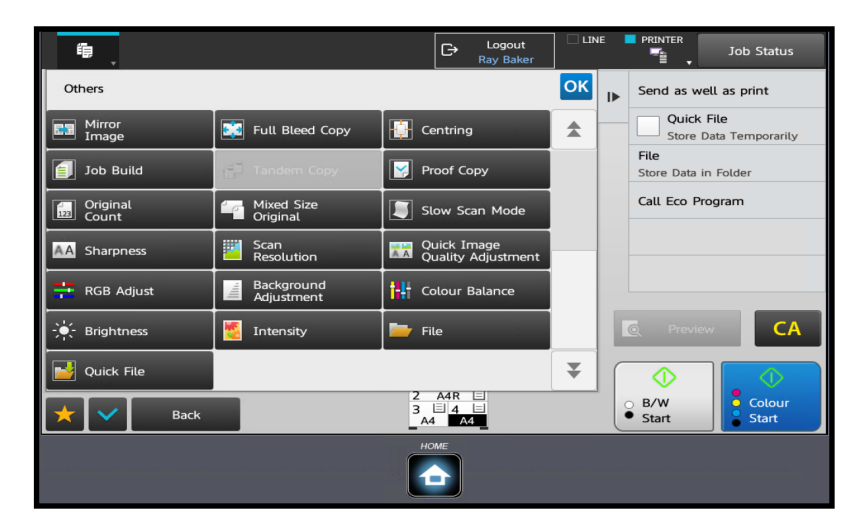

- **Copy Ratio**  use to reduce or enlarge your document. i.e. A4 to A3
- **N-Up**  copies multiple original pages onto a single A4/A3 sheet
- • **Card Shot**  copies front & reverse sides i.e. driving license onto one sheet

• **Multi-Page enlargement -** copies i.e. an original image onto multiple sheets

For further information and frequently asked questions, please visit **http://unihub.mdx.ac.uk/print**

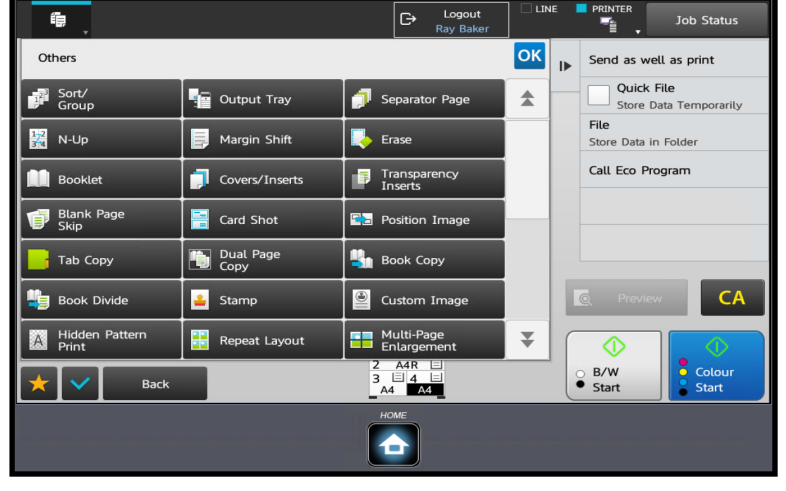

• **Some key functions...**

#### Printing onto Special Media (Mac)

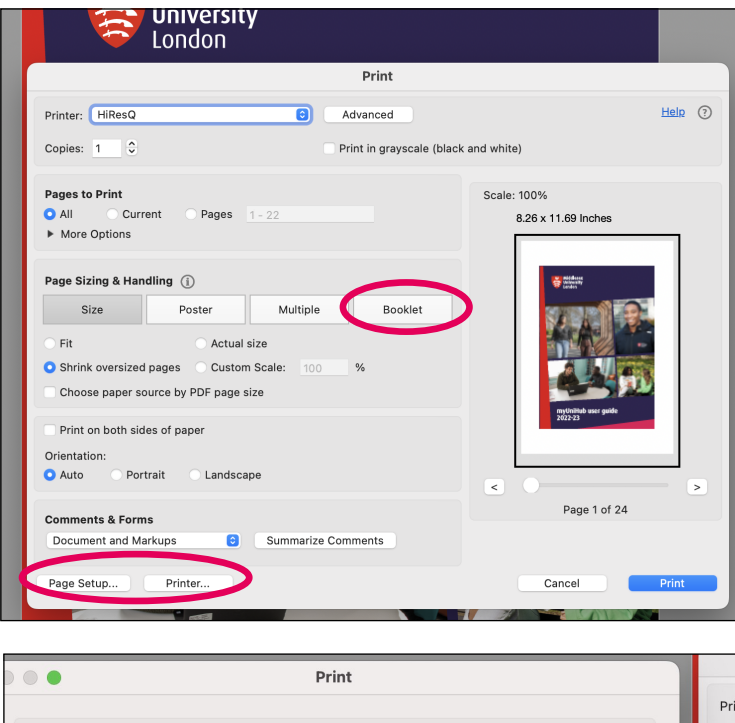

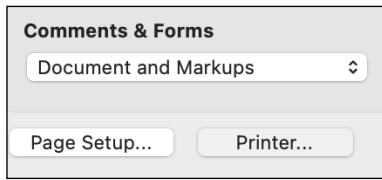

- Click booklet option if required
- Click **Page Setup**  as circled
- Choose paper size and orientation

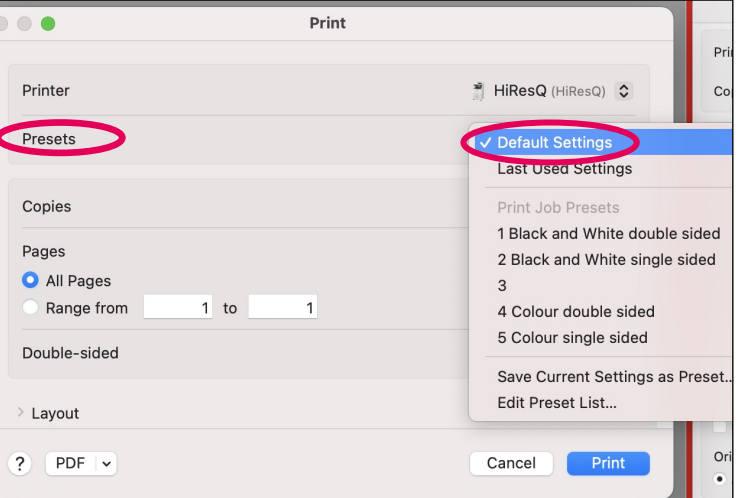

- **Presets**  click default settings drop down to select colour choice single/double sided
- Double sided landscape jobs generally need short edge option

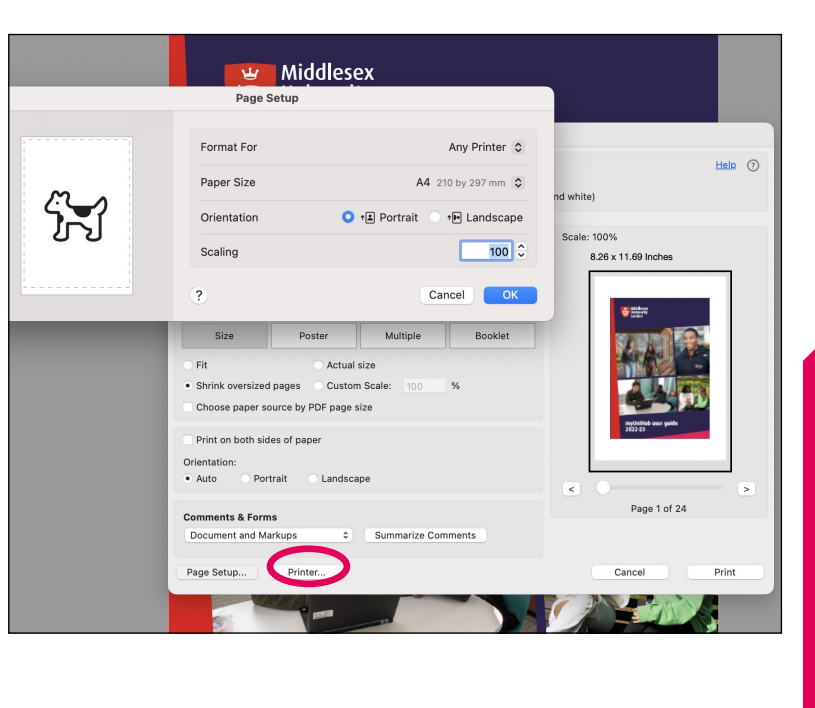

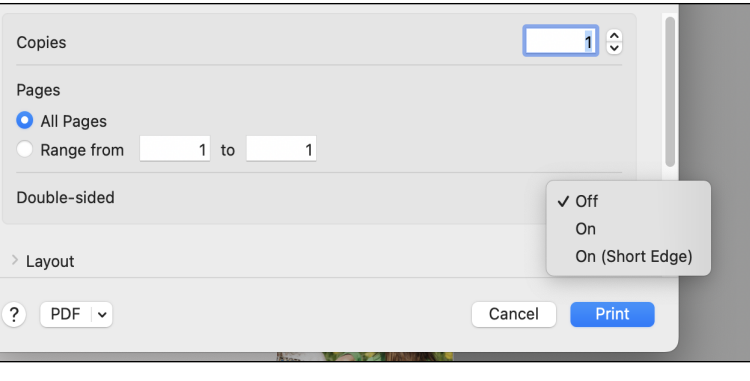

### Printing onto Special Media (Mac)

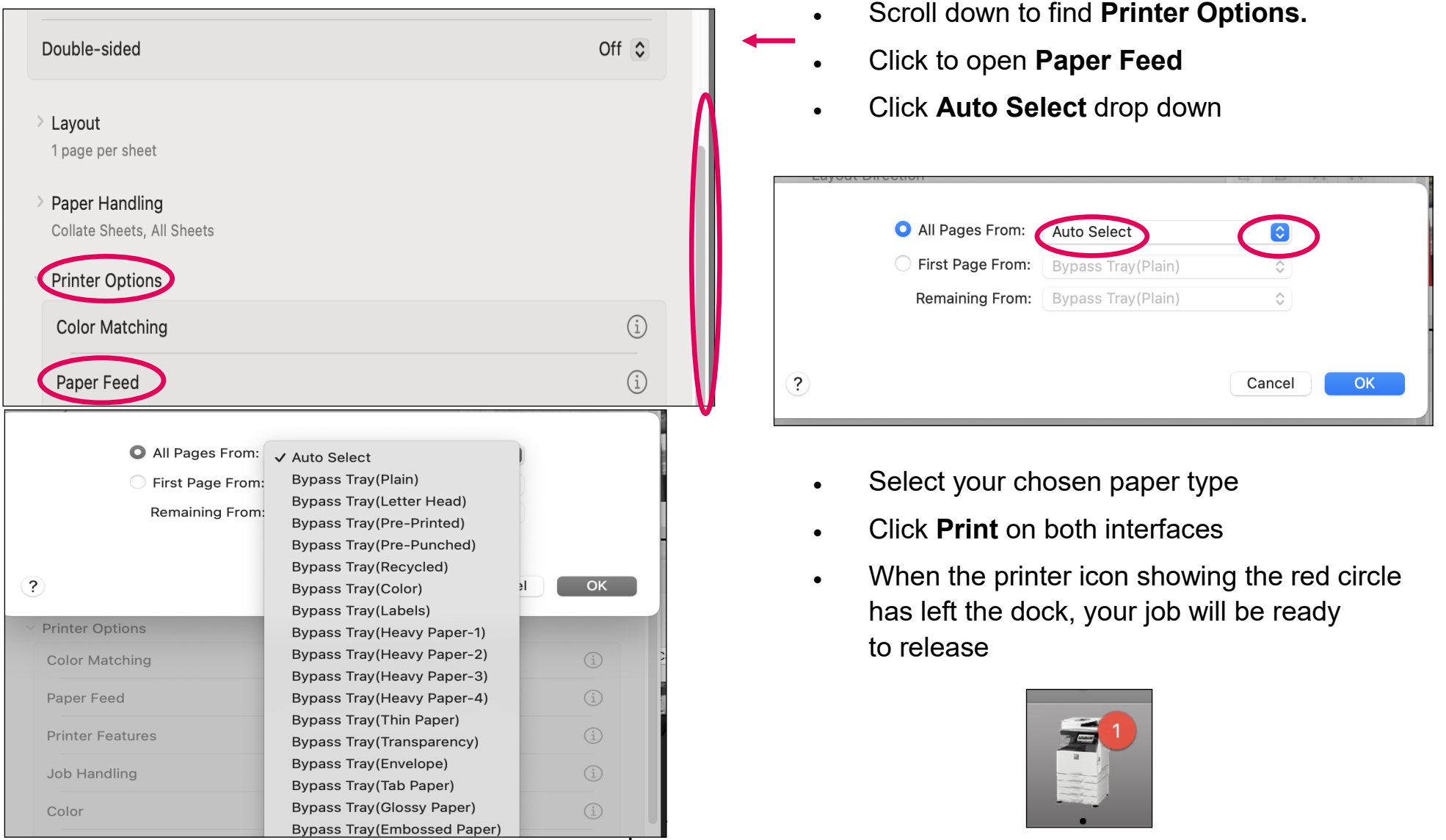

#### Printing onto Special Media (Mac)

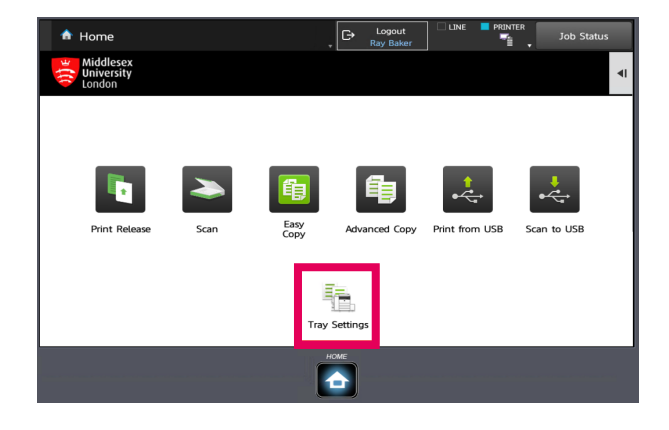

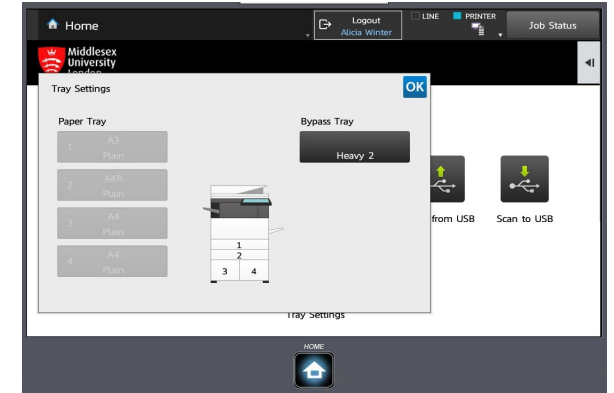

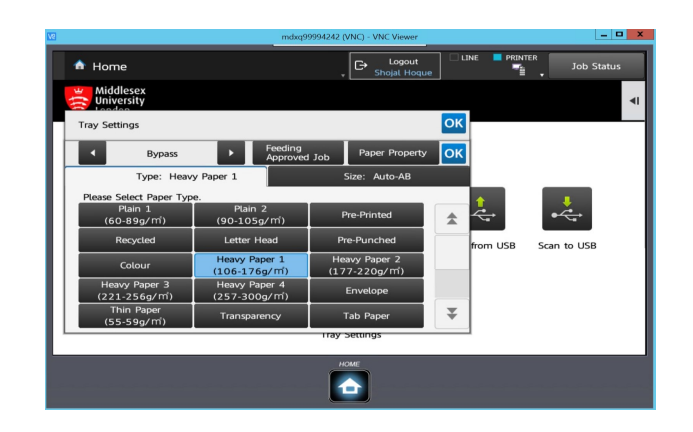

- Log on to the device
- Before releasing your print, you must configure the bypass tray to accept the paper specified on the Mac. See Page 7
- Select **Tray Settings** from the Home Screen
- Select the **Bypass Tray**  button
- Please note you cannot change the paper settings for any tray other than the Bypass Tray
- Select the paper type to match the paper **type** selected on the Mac
- Don't forget to check the paper **size**. A student may have input a specific dimension other than standard.
- The printer will adjust its speed and temperature settings to match the paper type selected

### Printing onto special media (Windows)

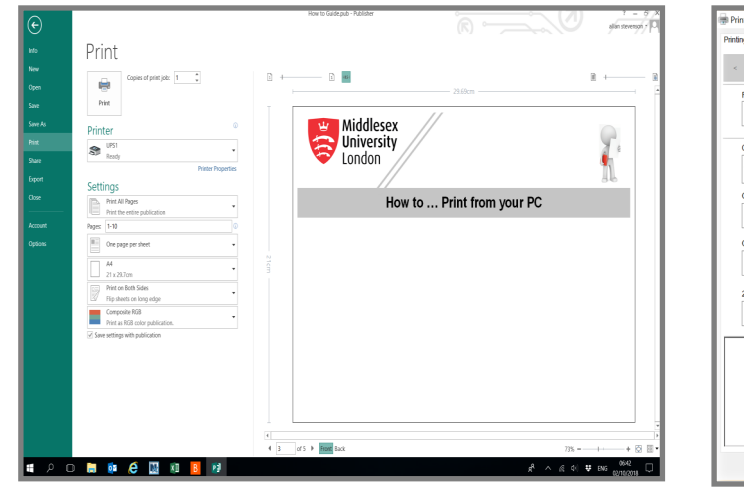

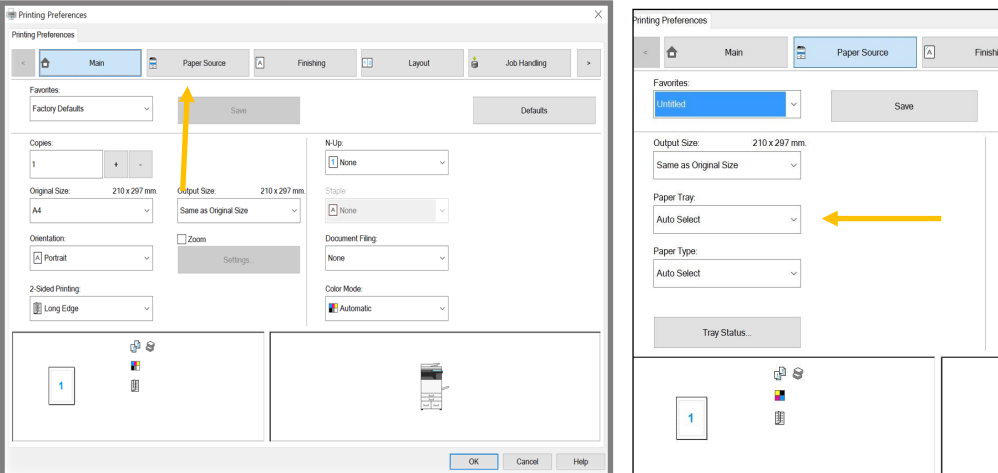

- From your program, select File > Print
- Please ensure you have selected **StudentPrint as your printer**
- Click on the Printer Properties button
- Click on **Paper Source** to select your choice of paper type\weight
- Click on **Paper Tray** drop down. Select **Bypass tray**
- Click on **Paper Type.** Select appropriate paper.
- To help you, examples of paperweights are listed on the right

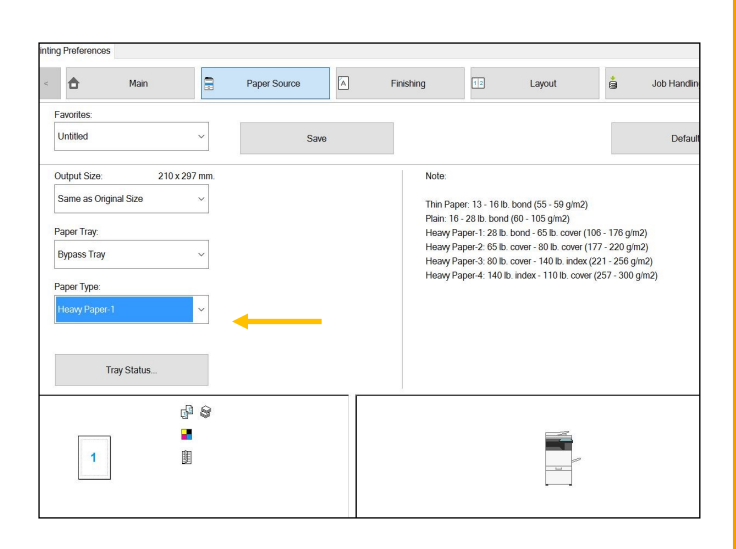

Job Han

Thin Paper: 13 - 16 lb. bond (55 - 59 g/m2)

Heavy Paper-1: 28 lb. bond - 65 lb. cover (106 - 176 g/m2) Heavy Paper-2: 65 lb. cover - 80 lb. cover (177 - 220 g/m2) Heavy Paper-3: 80 lb. cover - 140 lb. index (221 - 256 g/m2) Heavy Paper-4: 140 lb. index - 110 lb. cover (257 - 300 g/m2)

 $\equiv$ 

Plain: 16 - 28 lb. bond (60 - 105 g/m2)

### Printing onto special media (Windows)

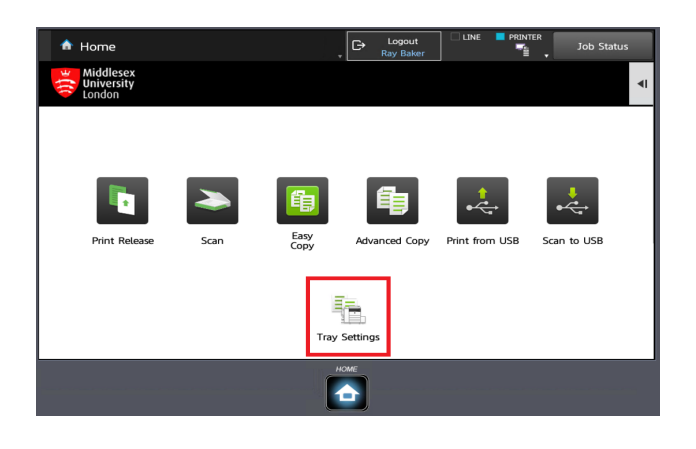

- Log on to the device
- Before releasing your print, you must configure the **Bypass tray** to accept the paper you selected on your PC
- Select **Tray Settings** from the Home Screen

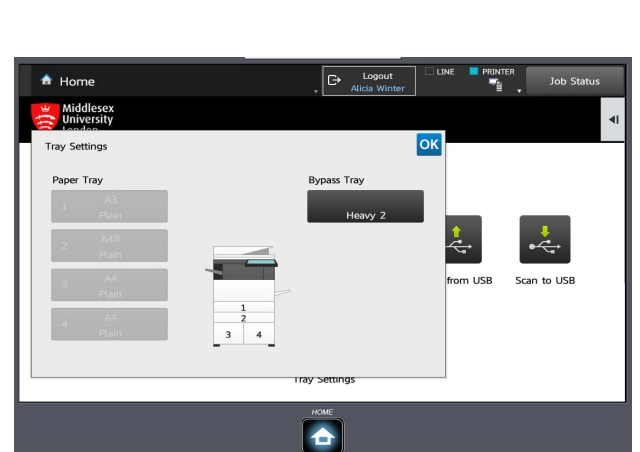

- Select the **Bypass Tray**  button
- **Note:** you cannot change the paper settings for any tray other than the Bypass Tray

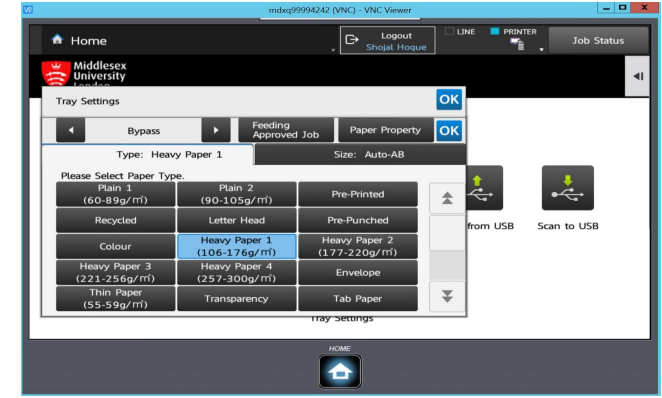

- Select the paper type that matches the paper type selected on your PC
- **Note:** the printer will adjust its speed and temperature settings to match the paper type selected

#### Scanning to university email / OneDrive

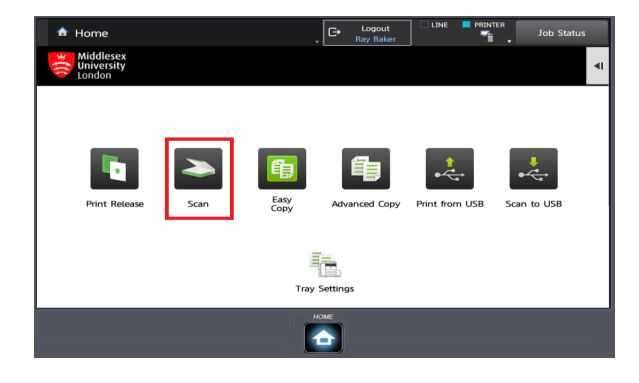

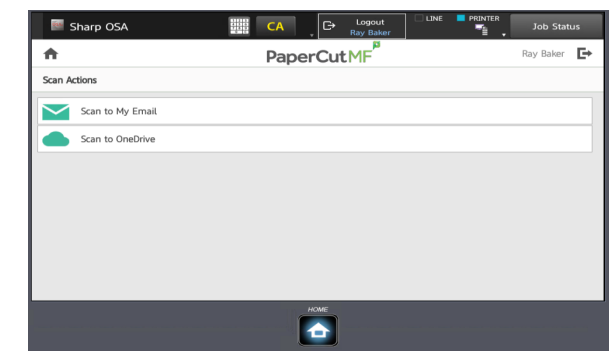

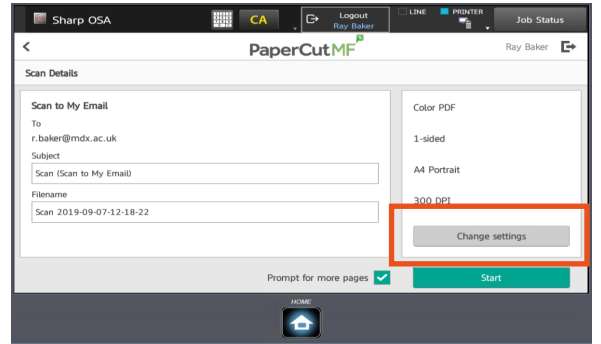

- Log onto the device.
- From the **Home screen** select the **Scan** button.

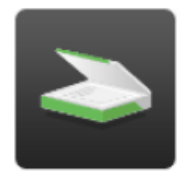

Scan

- Select either the **Scan to OneDrive** button **or Scan to My Email**
- **Note:** Scan to email **only** allows documents to go to your University email address
- We recommend scanning to your OneDrive especially with large files or pages in excess of 50
- The default options are scan to colour and PDF
- Select the **Settings** button if you want to make changes i.e. JPG, greyscale etc.

### Printing from USB

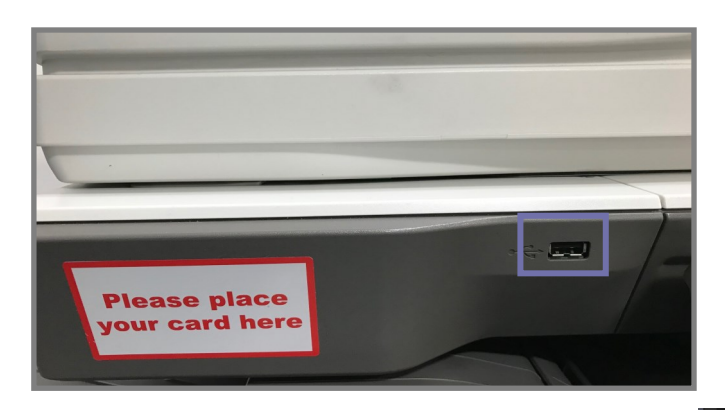

• The screen will show the files/ folders saved on your USB

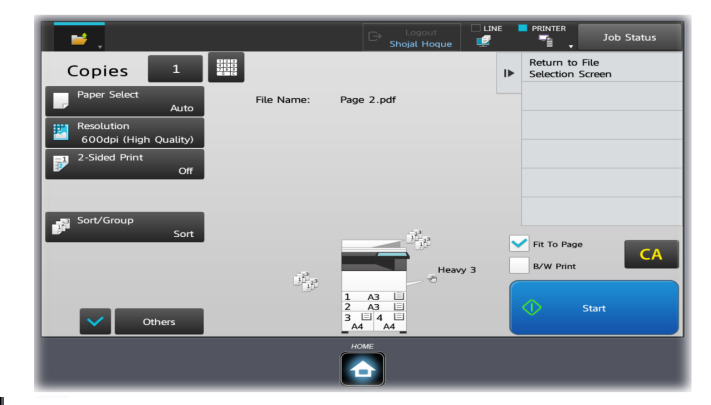

- The **USB Port** can be found just to the left of the screen on all the Printers
- **Login** to the device before inserting your USB
- Select **Print from USB** from the home menu

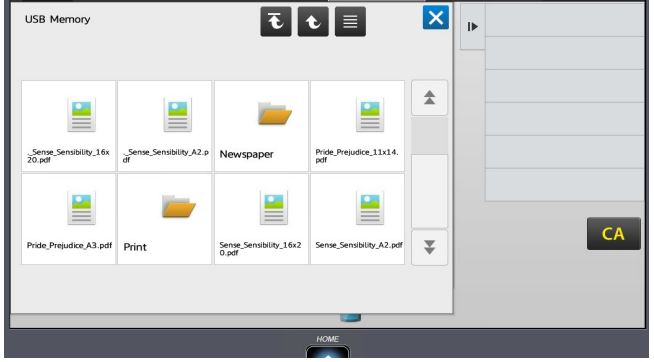

- Any file which has an **underscore**  at the start of the filename **.\_** is a temp file and cannot be printed. Mainly Mac created documents
- Scroll through to find the same file without **.\_** and print
- Select the file you wish to print
- Select **Change Settings to Print**
- Select the settings required
- Select Start

#### Scanning to USB

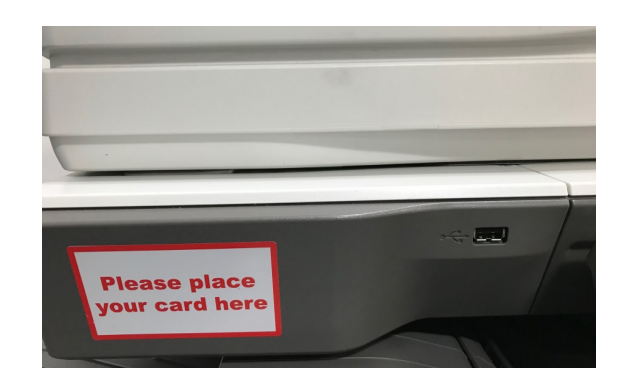

- The **USB Port** can be found just to the left of the screen on all the Printers.
- **Login** to the device before inserting your USB
- Select **Scan to USB** from the Home menu

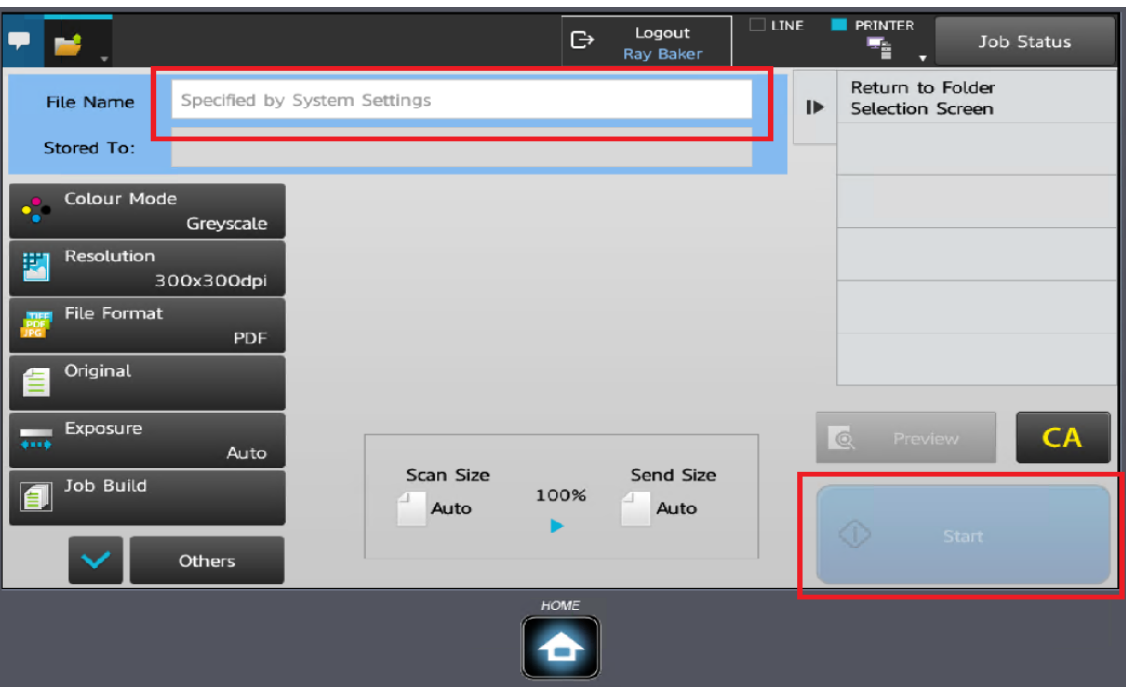

- Input the filename for the scanned document
- Select the file options, the defaults are colour, PDF
- Load the document in the document feeder or place face down on the glass
- Press Start
- When completed, log out and remove the USB

#### For further information and frequently asked questions, please visit **http://unihub.mdx.ac.uk/print**

#### Troubleshooting tips

#### • **Paper Empty** light flashing

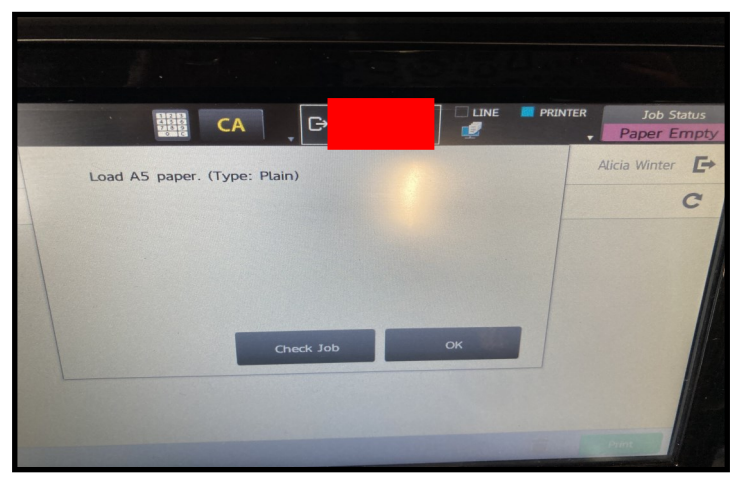

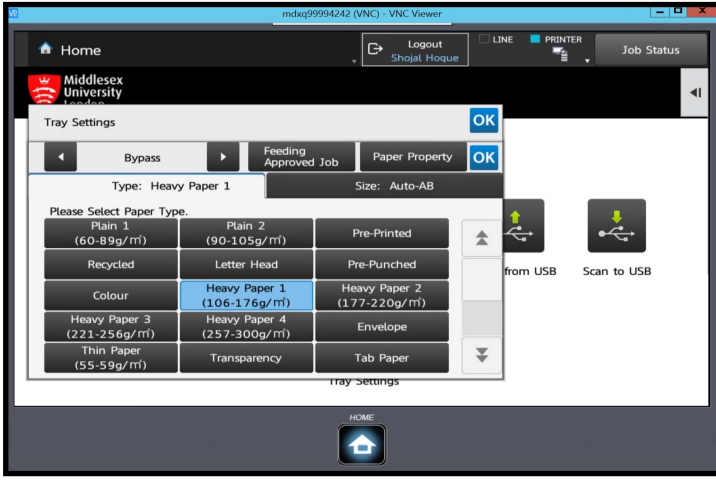

Job has been configured to a paper size other than A4 or A3

- To resolve: click on **Check Job>Reselect Paper**
- Next screen: Click on the desired Paper Tray, job will print

If you are using the **Bypass Tray,** job does not match the paper type selected at the computer

- Click the **Home Button** to return to the **Tray Settings** screen
- Select the correct paper type
- Job will print